「広島から genome integrity 学を究める (さいこうの)』 スタートを」 **日本環境変異原ゲノム学会第51回大会 (広島)**

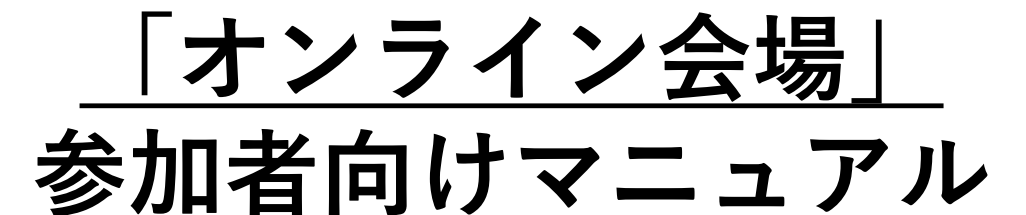

**eポスター**

**掲示板による質疑応答の期間:11/9 (水)~11/18 (金) 閲覧可能期間:11/9 (水)~11/30 (水) オンライン発表コアタイム:11/15 (火)、16 (水)**

# **講演オンデマンド動画視聴 視聴可能期間:11/24 (木) ~11/30 (水)**

① はじめに(共通事項)

- ② e ポスターの閲覧・掲示板(チャット)の使い方
- ③ e ポスターディスカッションの参加方法

④ オンデマンド動画視聴方法

【 e ポスター参加・オンデマンド動画視聴に係るお問い合わせ】 運営事務局 株式会社ファンプ 〒730-0853 広島市中区堺町2-1-9LUXES堺町101 TEL: 082-297-5022 FAX: 082-297-5023 E-Mail: jems51@wfamp.com

【参加登録に関するお問い合わせ】 登録担当 株式会社センキョウ 〒983-0035 仙台市宮城野区日の出町2-4-2 TEL:022-236-7161 FAX:022-236-7163 E-Mail:jems2022@senkyo.co.jp

**1**

### **はじめに**

日本環境変異原ゲノム学会第51回大会(広島)では、コロナ禍の影響で、一般演題の 発表形式を完全オンラインの e ポスター形式で実施することになりました。

つきましては、e ポスター (会期前後の掲示とチャット機能による質疑応答、会期中の 各コアタイムでの発表と質疑応答)と一部講演のオンデマンド動画視聴にあたり、**大会 ホームページとは別に、個人専用URLでの「オンライン会場」を運用いたします。**

**eポスターへの参加とオンデマンド動画の視聴には、個人専用の視聴用URL から「オンライン会場」にアクセスしてください。**

#### **■「オンライン会場」(下記はイメージです)**

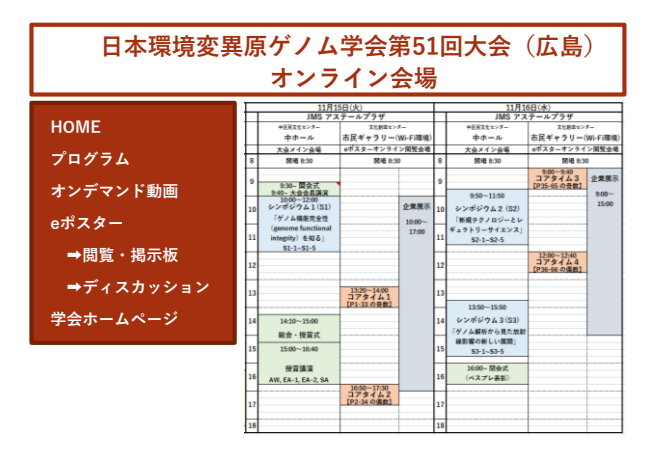

**「オンライン会場」の視聴用URLは、 参加登録が完了している方に、参加登録 のメールアドレス宛に配信いたします。 11月8日 (火) の配信予定です。**

「オンライン会場」には、プログラム、 e ポスターの閲覧・掲示板、e ポスター ディスカッション入口 (Zoom)、オンデ マンド配信ページをご用意しております。

「オンライン会場」の視聴用URLは、不正防止のため、参加登録をいただいた個 人情報に紐づけた個人専用URLとして、個別に発行・配信いたします。 他人への貸与や譲渡はできません。

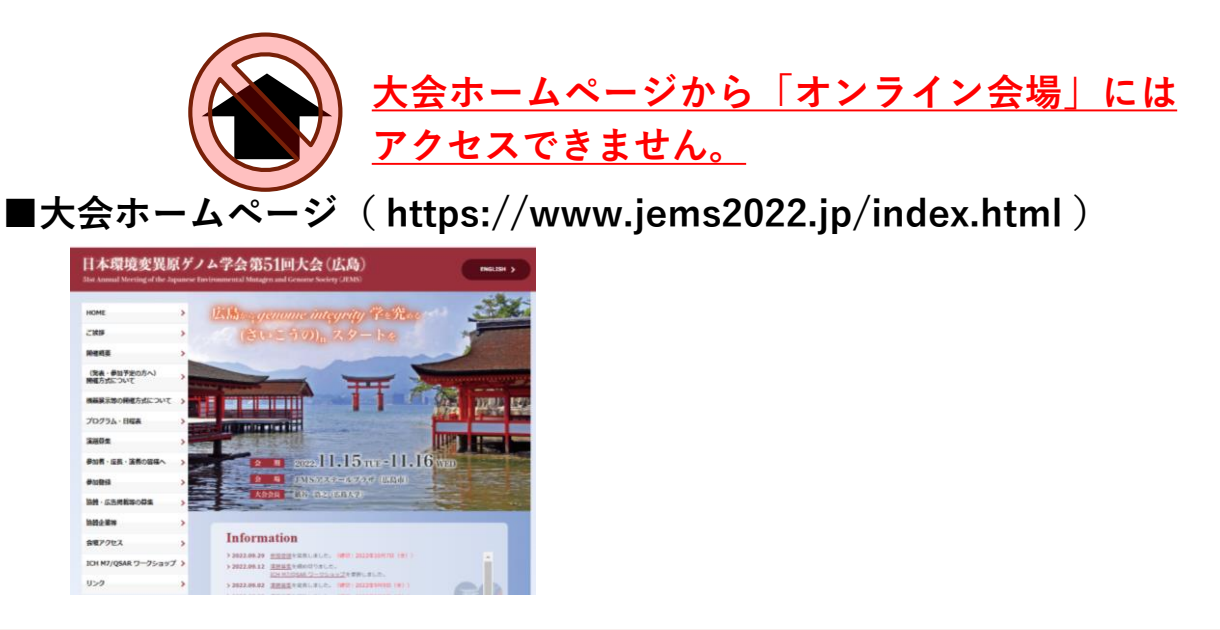

## **個人専用オンライン会場視聴用URLからのログイン**

- ① 参加登録時のメールアドレス宛に、個人専用の「オンライン会場」視聴用URLをお送り いたします。
- ② 個人専用URLをクリックすると、大会名と開催概要、注意事項を記したログイン確認 ページが表示されますので、内容を確認して「オンライン会場はこちら」をクリックし、 入室してください。

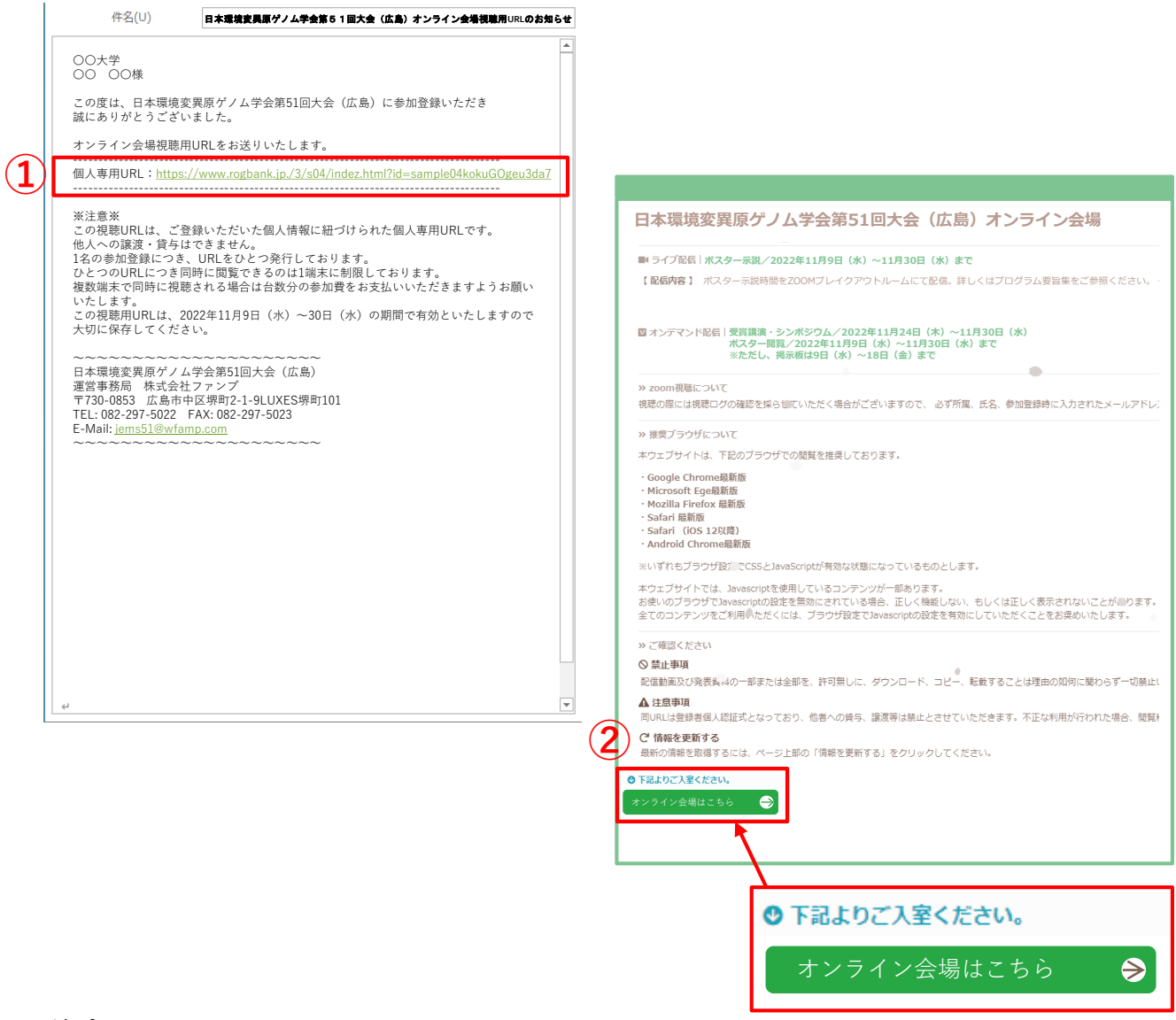

**※※注意※※**

**オンライン会場視聴用URLは、ご登録いただいた個人情報に紐づけられた個人専用URLです。 他人への譲渡・貸与はできません。**

**1名の参加登録につき、URLをひとつ発行しております。**

**ひとつのURLにつき同時に閲覧できるのは1端末に制限しております。**

**複数端末で同時に視聴される場合は台数分の参加費をお支払いいただきますようお願いいた します。**

**この視聴用URLは、2022年11月9日(水)~30日(水)の期間で有効といたしますので大切に保 存してください。**

**② e ポスターの閲覧・掲示板(チャット)の使い方**

### **掲示板による質疑応答の期間:11/9 (水)~11/18 (金) 閲覧可能期間:11/9 (水)~11/30 (水)**

**注意事項:**

**・発表者へのご質問を掲示板機能にて受け付けますので、質問をご入力ください。**

- **・回答の有無につきましては発表者にご一任いただきます。**
- **・発表内容に関すること以外のコメントはお控えください。**

### e ポスター閲覧・掲示板ページへ移動

- ① MENUより「eポスター閲覧・掲示板」をクリックしてください。
- ② 閲覧をしたい演題を検索することが出来ます。
- 3 右端の 四関する をクリックすると、閲覧ページに移動します。

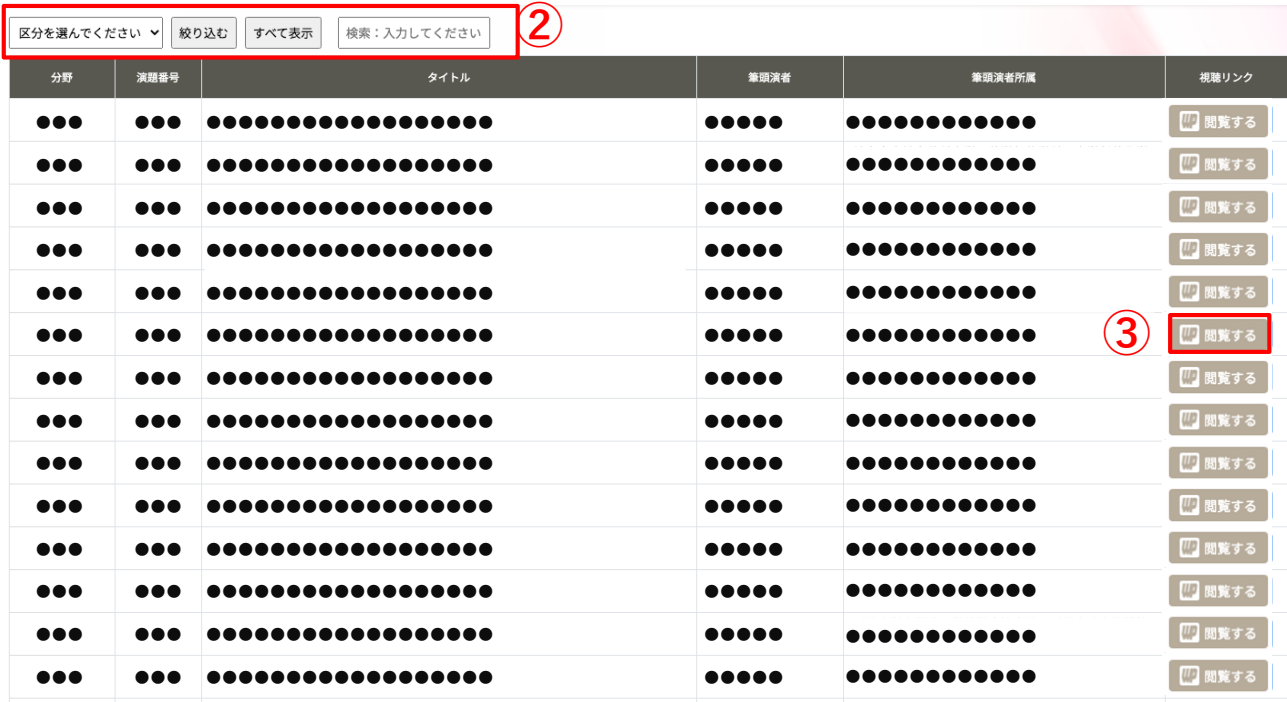

4 eポスターはPDF形式となっています。 画面をスクロールしてご閲覧ください。

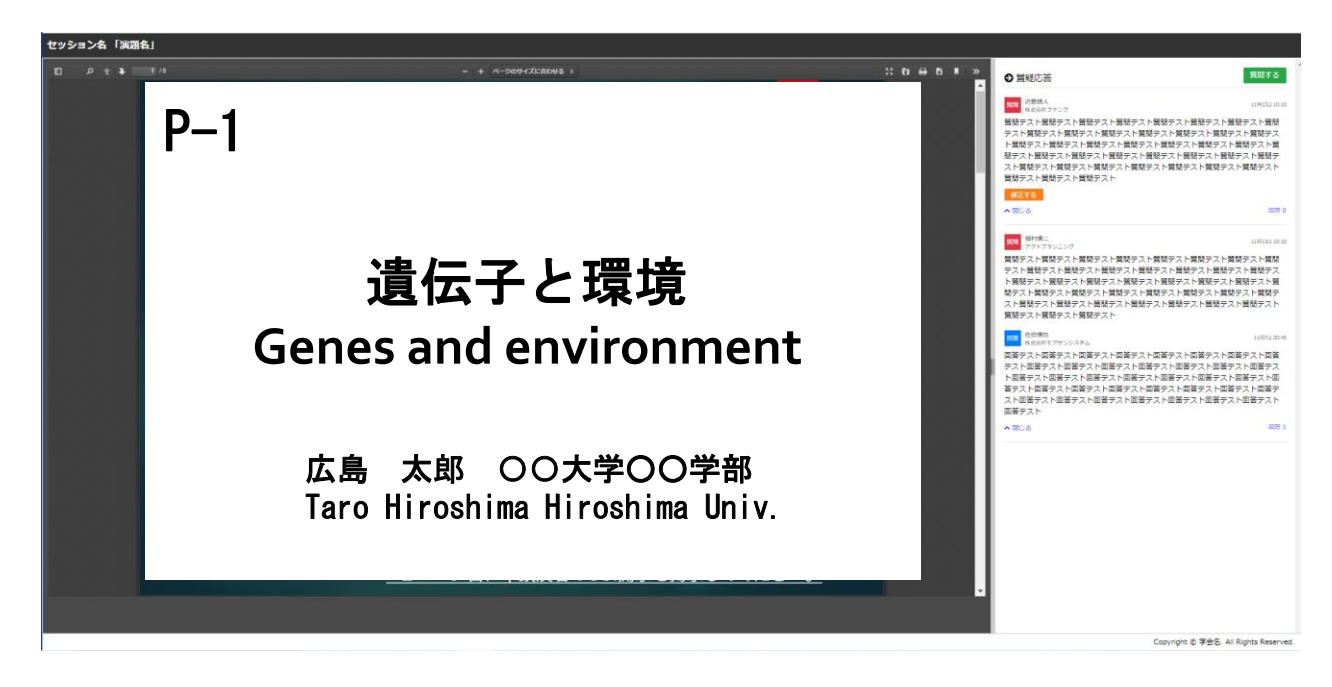

### **掲示板 (チャット)で質問をする**

⑤ 画面右側の掲示板機能により「質疑応答」を行うことができます。 **※質問は簡潔な内容で1問1答としてください。 ※質問に対して回答がない場合もございます。 ※発表者からタイムリーに回答が得られるシステムではありません。**

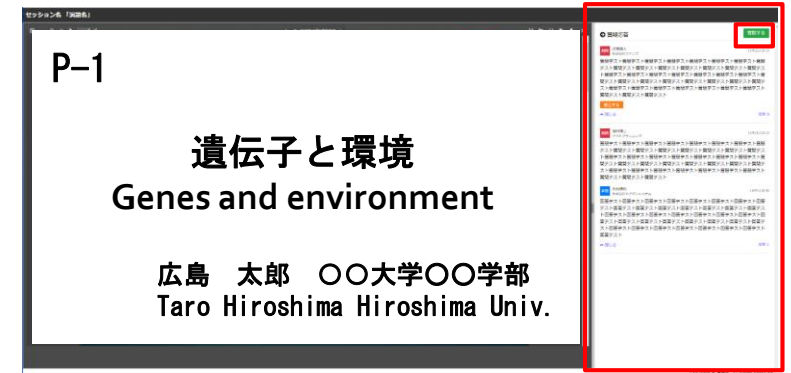

画面右上の「質問をする」をクリッ クすと、質問記入の画面が開きます。

⑥ 質問を書き込み、「質問を投稿する」をクリックして確定します。

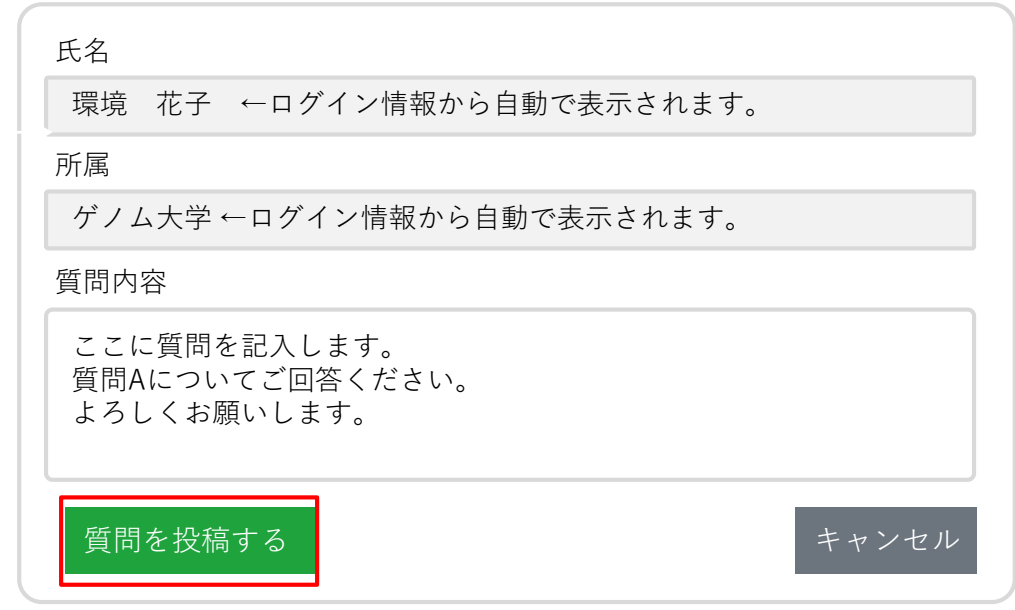

⑦ 質問を修正する場合は「修正する」をクリックし、新たに記入をしてください。 **※発表者からの回答後の質問修正はできません。**

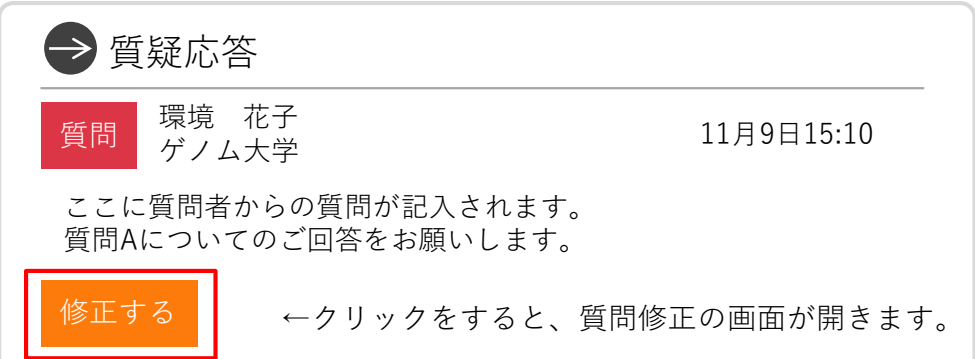

### **掲示板 (チャット)の回答を見る**

⑧ 発表者からの回答が反映されると質問者へ回答が投稿されたことを通知するメールが 届きます。

**※通知メールが届くのは事前参加登録をされた方のみとなります。**

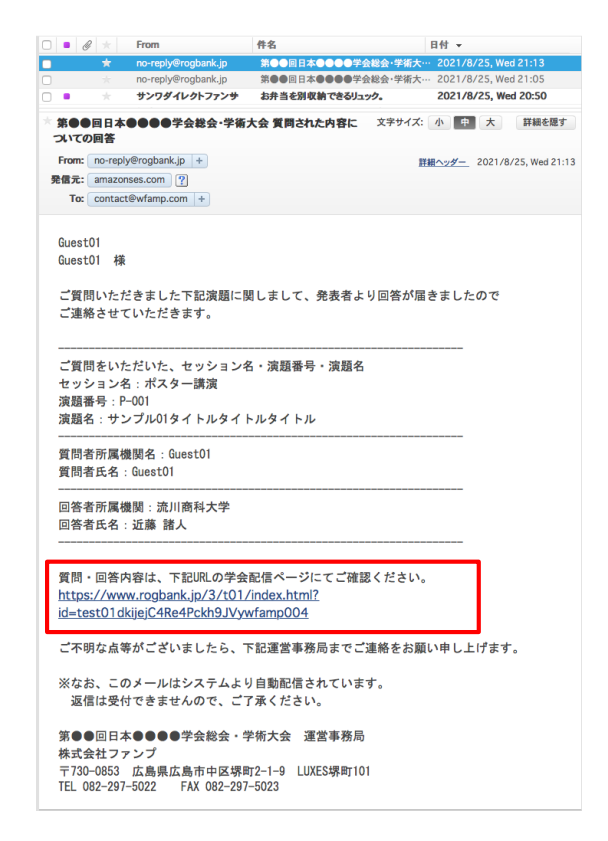

⑨ 閲覧者は、会期中いつでも発表者と質問者との質疑内容を見ることができます。

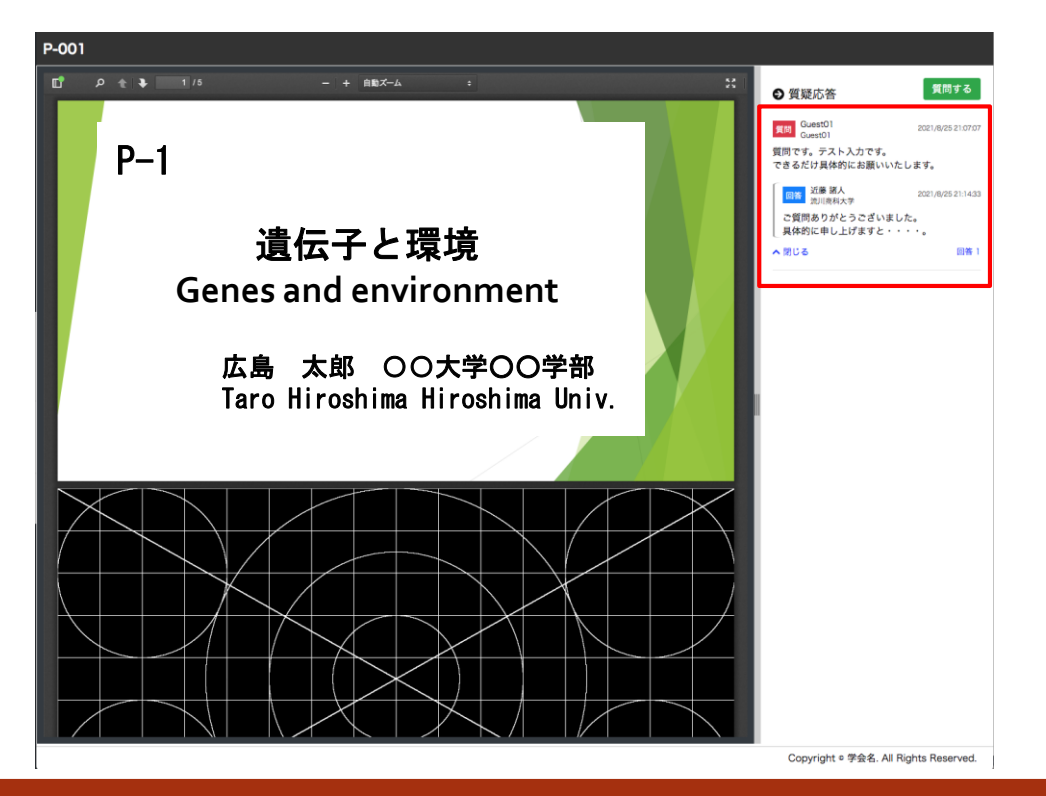

### **③ e ポスター/ディスカッションの参加方法**

### **e ポスター発表時間 (コアタイム): 11/15 (火)、11/16 (水)**

※各コアタイムはプログラム要旨集にてご確認ください。

**注意事項:**

- **Zoomのログイン名は「氏名(所属)」としてください。**
- **視聴の際は必ずマイクをoffにしてください。**
- **ご質問はチャットならびに口頭にて受け付けますが、質問内容の採否につきましては 演者にご一任いただきます。**
- **発表内容に関すること以外のコメントはお控えください。**

**現地会場で参加される方:**

- **ご自身でPC等をご用意ください。**
- **中ホール(講演会場)に、視聴者用のWi-Fi環境を用意しています。**

**※市民ギャラリー(企業展示会場)は、主に演者用のWi-Fi環境としておりますので、 基本的に中ホールでの参加をお願い申し上げます。**

- **周囲の皆様へのご迷惑にならないようイヤホンマイクの装着をお願いたします。**
- **ご自身でもインターネット環境をご用意いただけますと幸いです。**

## **ディスカッションへの参加方法**

- ① 「オンライン会場」MENUの「e ポスターディスカッション」からログインしてください。
- ② マイクとビデオはオフの状態にしてください。
- ③ ご自身の氏名と所属の確認をしてください。
- ④ 参加希望のブレイクアウトルームをクリックして移動してください。

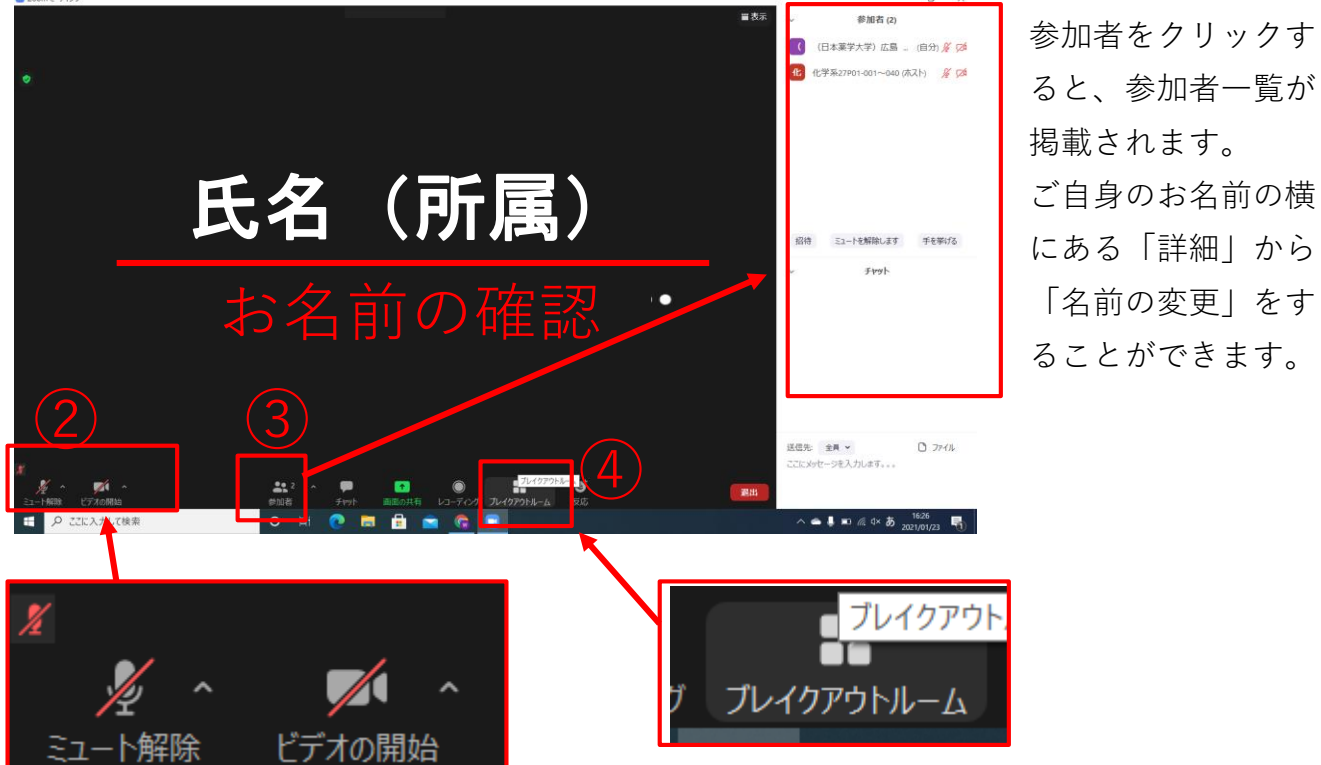

参加者をクリックす ると、参加者一覧が 掲載されます。 ご自身のお名前の横 にある「詳細」から ることができます。

ブレイクアウトルームの一覧が表示されますので、ご希望の演題への「参加」をクリック してください。

| $- P - 1$  | 20参加<br>P-2 に参加しますか?               |  |
|------------|------------------------------------|--|
| $- P - 2$  | 20 参加<br>いいえ<br>はい                 |  |
| $- P-3$    | 20 参加                              |  |
| $- P-4$    | 20参加                               |  |
| $- P - 5$  | 20参加                               |  |
| $- P - 6$  | 20参加                               |  |
| $- P-7$    | 20参加<br>$\overline{\mathsf{Host}}$ |  |
| $- P-8$    | 20 参加                              |  |
| $- P-9$    | 20参加                               |  |
| $- P - 10$ | 20参加                               |  |
| $- P - 11$ | 20 参加                              |  |
| $- P - 12$ | 20参加                               |  |
|            |                                    |  |

※実際のブレークルーム名は「 **P-XX** (e ポスター演題番号)**:演者氏名(所属)**」と表記 される予定です。

## **ディスカッションへの参加方法**

- ⑤ コアタイムでは演者(P-XX:氏名(所属))の進行に従い、マイクやビデオをオンに してください。
- ⑥ コアタイムの間のルーム移動は自由に行うことが出来ます。ブレイクアウトルームの アイコンをクリックし、前ページの③④の要領で、ご希望の演題に参加してください。

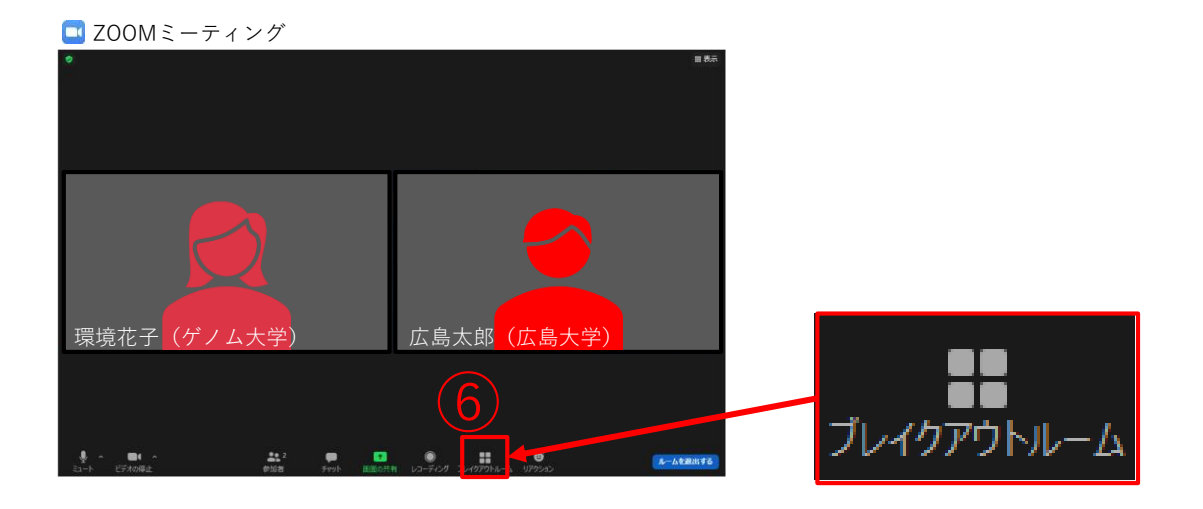

退出や移動が出来ない場合、事務局に確認したいことがある場合には、「⑦ブレイクアウ トルーム」→「⑧ヘルプを求める」→「⑨ホストを招待」してください。ホストを招待し た場合、オペレーターによる対応をさせていただきます。オペレーターの指示に従って、 スムーズな運営にご協力をお願いします。

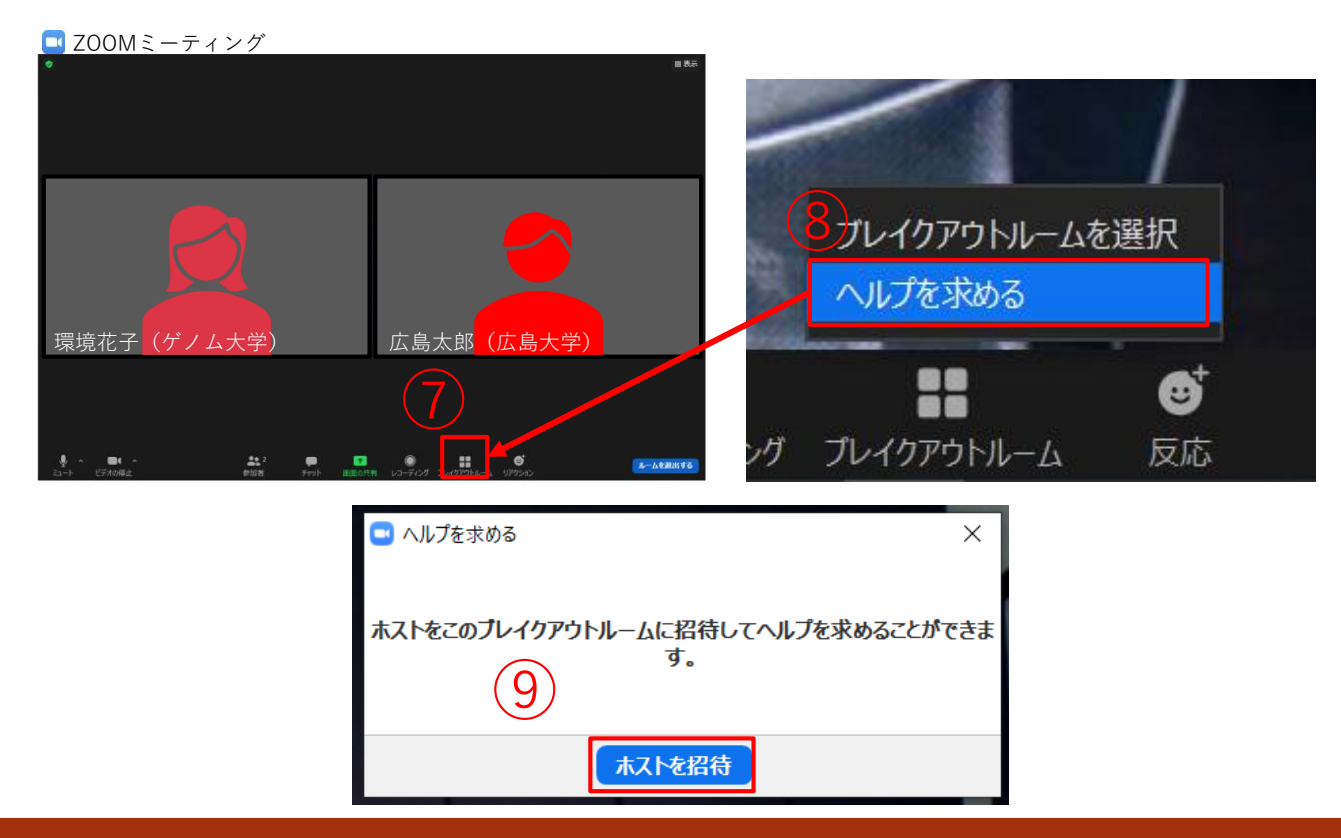

### **ディスカッションへの参加方法**

経過時間、および、終了時刻について、事務局オペレーターより、終了5分前、1分前、 終了のお知らせをします。

時間内に質疑を終わるよう、ご協力をお願いいたします。

**■ ZOOMミーティング 27P1-005 (ルーム名)** 

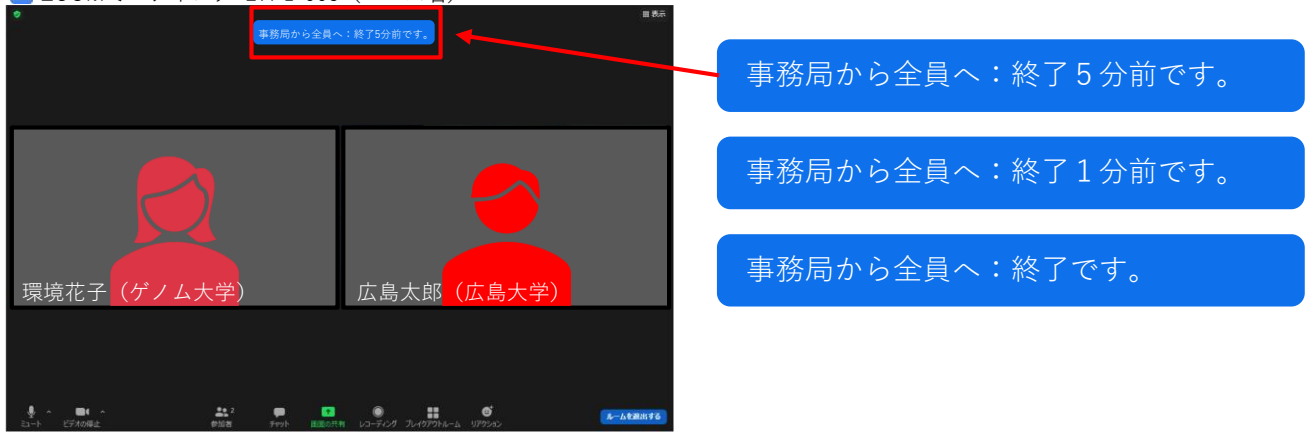

**※注意事項※**

- **Zoomのログイン名は、「名前(所属)」としてください。**
- **コアタイム終了時間に、事務局にてブレイクアウトルームを強制終了します。 その後の質疑は、eポスター掲示板にて行ってください(~11月18日(金))。**
- **複数のブレイクアウトルームに同時にログインをすることはできません。**
- **同時刻に複数の会場での閲覧をしていた場合は、台数分の参加費をご請求させていた だきます。**

# **④ オンデマンド動画の視聴方法**

# **閲覧期間:11/24 (木) ~11/30 (水)**

#### **注意事項:**

**オンデマンド動画は、講演者の承諾のあった受賞講演とシンポジウムの配信 を予定しております。**

### ▌オンデマンド動画の視聴

① 「オンライン会場」MENUより「オンデマンド動画」をクリックしてください。

② 閲覧をしたい演題を検索することが出来ます。

3 右端の 四頭する をクリックすると、閲覧ページに移動します。

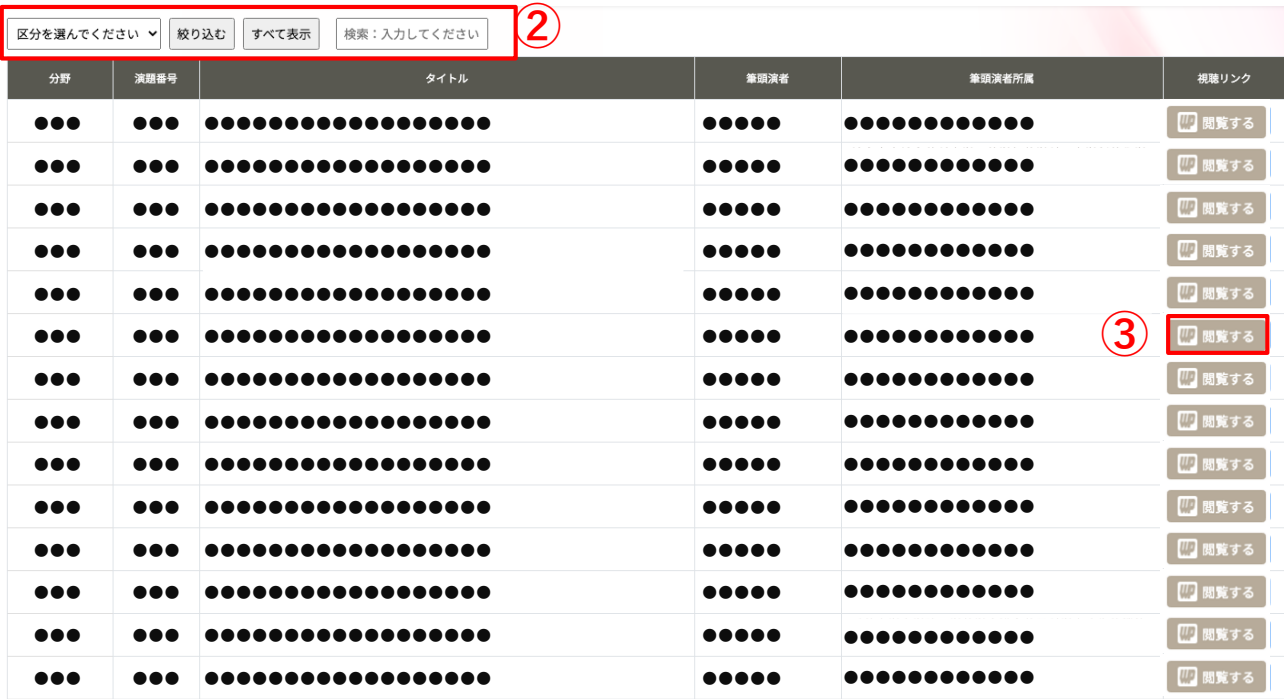

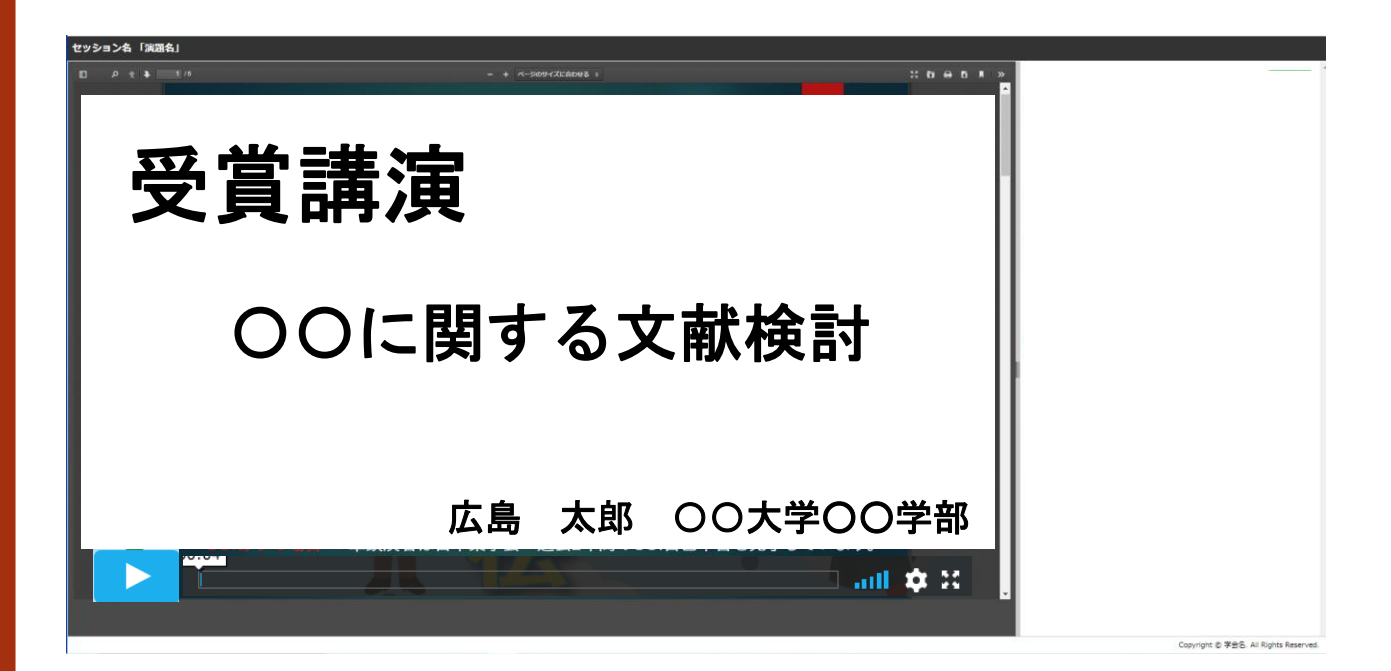